# **SILX**

# **Kurz-Anleitung: Installationsanweisung für das IBAN-Tool**

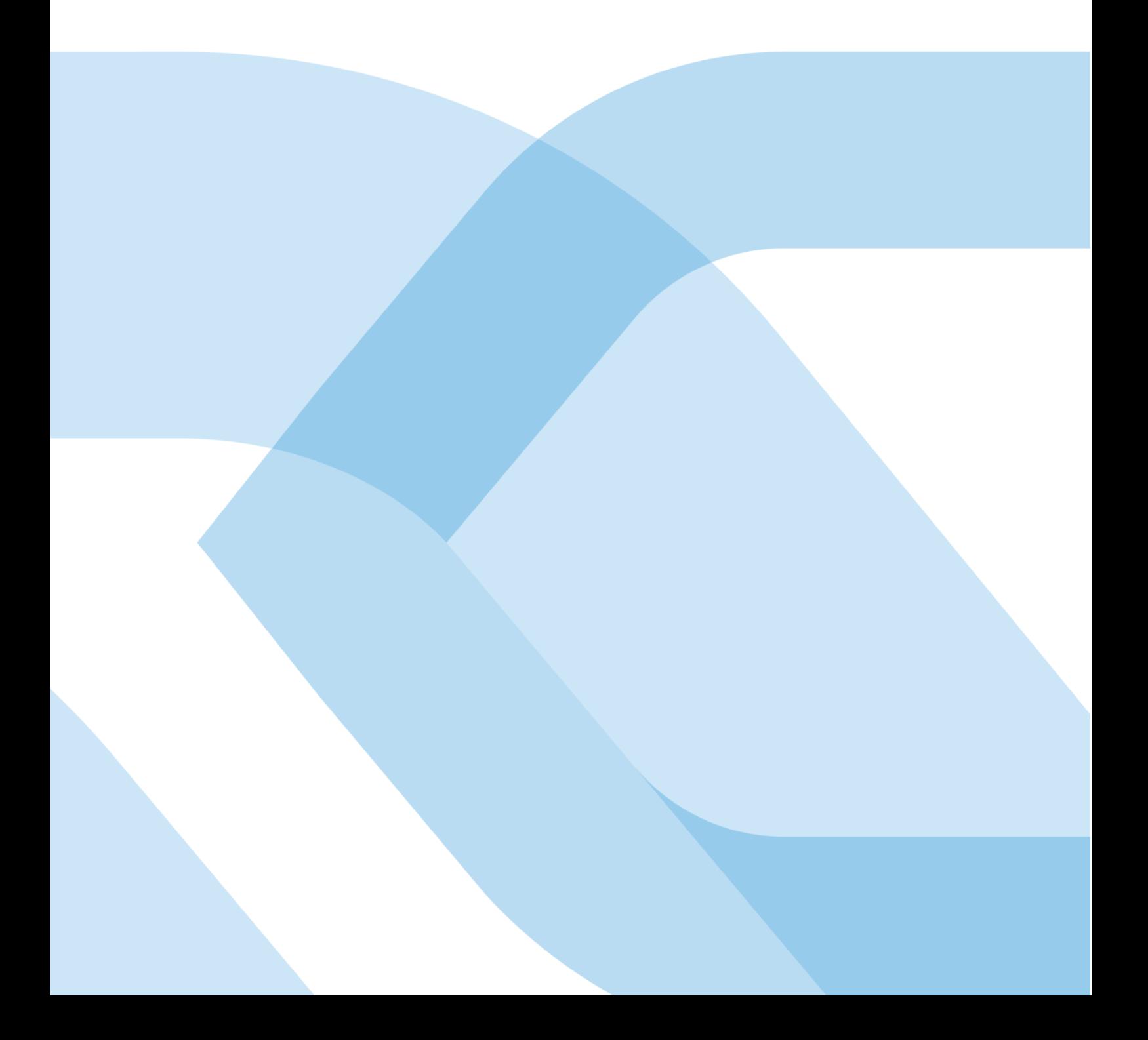

# **Allgemeine Hinweise**

Die in diesem Dokument enthaltenen Angaben entsprechen dem aktuellen Entwicklungsstand. SIX Interbank Clearing AG behält sich vor, dieses Dokument bei Bedarf jederzeit ohne vorherige Benachrichtigung zu ändern.

Für dieses Dokument werden alle Rechte vorbehalten, auch die der fotomechanischen Wiedergabe und der Speicherung in elektronischen Medien sowie der Übersetzung in fremde Sprachen.

Das Dokument ist mit grösster Sorgfalt erstellt worden, doch können Fehler und Ungenauigkeiten nicht vollständig ausgeschlossen werden. SIX Interbank Clearing AG kann für Fehler und deren Folgen weder eine juristische Verantwortung noch irgendwelche Haftung übernehmen.

Wenn Sie allfällige Fehler in diesem Dokument feststellen oder wenn Sie Verbesserungsvorschläge dazu haben, so sind wir Ihnen dankbar, wenn Sie dies der SIX Interbank Clearing AG melden: Per E-Mail an **contact.sic@six-group.com** oder telefonisch an **+41 58 399 4420**.

## **Einleitung**

Mit dem IBAN-Tool können herkömmliche Kontonummern der teilnehmenden Finanzinstitute in das IBAN-Format (IBAN = **I**nternational **B**ank **A**ccount **N**umber) umgewandelt werden. Es dient als Hilfsmittel zur Bereinigung der in den Stammdaten gespeicherten Kontonummern. Dadurch wird die Datenqualität erhöht und der Zahlungsverkehr beschleunigt.

Das IBAN-Tool gibt es sowohl als **Java-** wie auch als **Windows-Version**. Beide Versionen sowie die dazugehörigen Dokumentationen stehen auf der Webseit[e www.iban.ch](http://www.iban.ch/) als Download zur Verfügung.

## **Anwendungshinweise**

- Für die Umwandlung einzelner Kontonummern wird empfohlen, die Online IBAN-Abfrage von SIX Interbank Clearing zu verwenden. Diese steht auf der Webseite [www.iban.ch](http://www.iban.ch/) zur Verfügung.
- Das IBAN-Tool wird lokal installiert und kann für Massenumwandlungen mittels Datei-Input und -Output aber auch für Einzelabfragen über ein GUI verwendet werden.
- Voraussetzung für die Massenumwandlung ist, die Daten in einem vordefinierten Format in einem Input-File bereitzustellen. Dazu sind die benötigten Daten aus den Stammdaten des ERP-Systems zu exportieren und anschliessend die bereinigten Daten zu importieren.
- Die IBAN kann durch das IBAN-Tool nur dann berechnet werden, wenn die herkömmliche Kontonummer und die IID korrekt sind. Falls durch das IBAN-Tool keine IBAN errechnet werden kann, sind die Daten direkt mit dem Kontoinhaber zu bereinigen, bzw. die IBAN und IID anzufragen.
- Damit die regelmässige Aktualisierung der teilnehmenden Finanzinstitute und der bankindividuellen Algorithmen gewährleistet ist, hat das IBAN-Tool eine auf **sechs** Monate beschränkte Laufzeit und muss danach neu geladen werden.
- Weiterführende Angaben zum IBAN-Tool stehen in den Dokumenten "Installations- und Gebrauchsanweisung für das IBAN-Tool" und "IBAN-Berechnung mit dem IBAN-Tool: Schnittstellenbeschreibung und Einsatzmöglichkeit für Softwarefirmen und Finanzinstitute" auf der Webseit[e www.iban.ch](http://www.iban.ch/) zur Verfügung.

## **Java-Version**

### **Java-Version: Installation**

#### **Prüfen der Java (JRE/JAVA-Runtime-Environment) Version des PC's:**

- 1. Windows Eingabefenster öffnen: Start → Ausführen → « cmd » eingeben
- 2. Java-Version prüfen: « java -version » eingeben
- 3. Voraussetzung: JRE Version 1.5 oder höher (für Input-File im XML-Format: JRE Version 1.4.2.\_17 oder \_18). Updates können unter folgendem Link bezogen werden: www.java.com/en/download/

#### **Download des IBAN-Tools:**

4. Es wird empfohlen, folgende Verzeichnisse für das IBAN-Tool zu erstellen: In «C:\Programme» das Verzeichnis «IBAN» und in diesem zwei Unterverzeichnisse «In» und «Out». Verzeichnisstruktur und Bezeichnung können individuell festgelegt werden. Die nachfolgenden Beispiele richten sich jedoch nach dieser Verzeichnisstruktur:

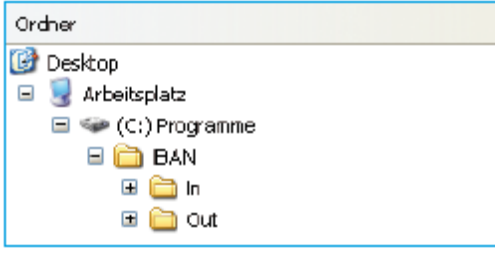

- 5. Das IBAN-Tool in der Java-Version von der Webseite www.iban.ch herunterladen und ins Verzeichnis «C:\Programme\IBAN» kopieren.
- 6. Es wird empfohlen, den Dateinamen des IBAN-Tools von «dl\_tkicch\_standardisierung\_ibantool.jar» in «ibantool.jar» zu ändern. Dies vereinfacht die nachfolgenden Aufrufe.

#### **Java-Version: Abfragen im IBAN-Tool**

#### **Massenverarbeitung mittels Input-Datei:**

Weitere Angaben zu Format und Verarbeitung mittels ASCII- oder XML-Datei stehen in den dazugehörigen Dokumenten auf der Webseite [www.iban.ch](http://www.iban.ch/) zur Verfügung.

#### **Bereitstellung des Input-Files am Beispiel einer ASCII-Datei mittels Excel:**

1. Download der benötigten Angaben (z.B. der Kontonummer der Begünstigten im herkömmlichen Format) aus den Stammdaten des ERP-Systems

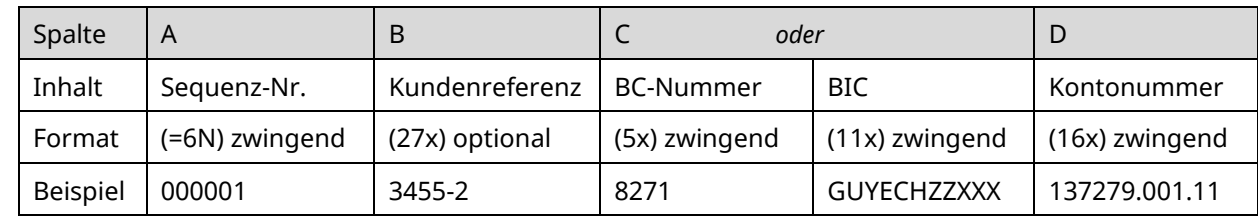

2. Erstellen einer Excel-Datei \*): Zellen gemäss folgendem Aufbau formatieren

\*) *Bitte beachten: Bei einer vorgängigen Erstellung einer Excel-Datei ist auf die zwingend notwendigen vorlaufenden Nullen bei der Sequenz-Nr. zu achten.*

3. Als csv-Datei mit dem Dateiname «input.csv» unter «C:\Programme\IBAN\In» abspeichern

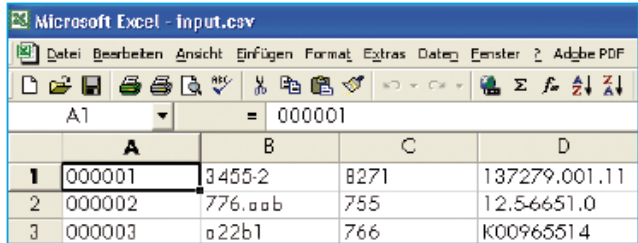

#### **Massenverarbeitung:**

- 4. Windows Eingabefenster öffnen: Start → Ausführen → «cmd» eingeben
- 5. Massenverarbeitung mit folgendem Befehl starten:

java -jar C:\Programme\IBAN\ibantool.jar -a -i C:\Programme\IBAN\In\input.csv -o C:\Programme\IBAN\Out\output.csv

- 6. Es wird ein Output-File mit dem Dateinamen «output.csv» unter «C:\Programme\IBAN\Out» erstellt
- 7. Die korrekt erstellten IBAN können nun wieder in die Stammdaten des ERP-Systems übernommen werden.
- 8. Nicht konvertierte Kontonummern sind mit dem Kontoinhaber zu bereinigen.

#### **Einzelabfrage mittels GUI:**

- 1. Windows Eingabefenster öffnen: Start  $\rightarrow$  Ausführen  $\rightarrow$  « cmd » eingeben
- 2. Einzelabfrage starten: java -jar C:\Programme\IBAN\ibantool.jar -g
- 3. Im GUI für die Einzelabfrage einzelne Inputdaten (BC-/Postkontonummern / SWIFT-BIC und herkömmliche Kontonummern oder ES-Codierzeilen bzw. Segmente der Codierzeile mit den kontorelevanten Daten) eingeben und die IBAN-Berechnung starten.

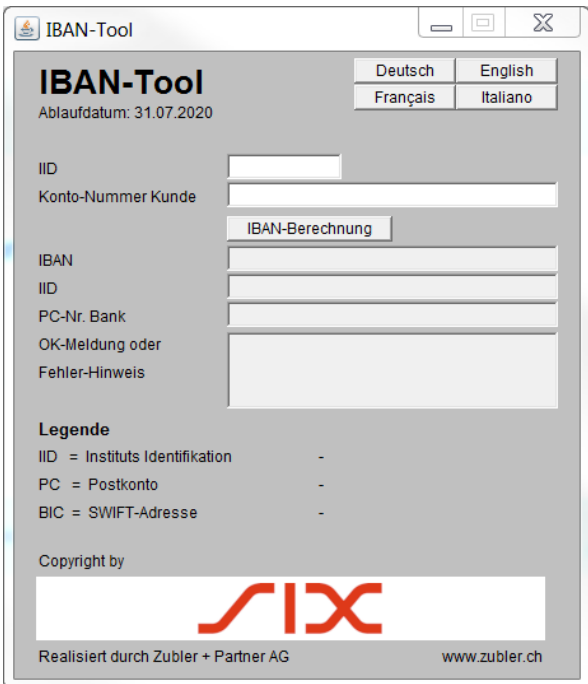

## **Windows-Version**

### **Windows-Version: Installation**

Technische Voraussetzung ist ein Betriebssystem ab Windows 98

- 1. Das IBAN-Tool in der Windows-Version von der Webseit[e www.iban.ch](http://www.iban.ch/) herunterladen.
- 2. *IBANKernel.zip* in ein Verzeichnis nach Wahl (z.B. «C:\Programme\IBAN») entpacken und IBANTest.exe aufrufen
- 3. Anschliessendes Einbinden in eine Anwendung:
	- IBANKernel.DLL in ein Verzeichnis nach Wahl kopieren.
	- DLL mittels LoadLibrary(...) oder äquivalenter Funktion laden.

#### **Einzelabfrage mittels GUI:**

Es gibt kein Auswertungs-GUI aus der Massenverarbeitung nur Einzelabfrage.

4. Im GUI für die Einzelabfrage einzelne Inputdaten (IID /Postkonto-Nummern / BIC und herkömmliche Kontonummern oder ES-Codierzeilen bzw. Segmente der Codierzeile mit den kontorelevanten Daten) eingeben und die IBAN-Berechnung starten.

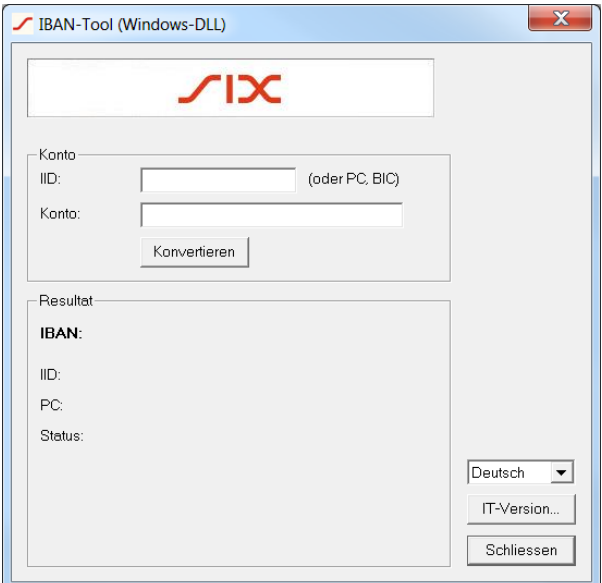

## **Feedback und Fragen**

Allfälliger Feedback oder Fragen in Zusammenhang mit dem Einsatz des IBAN-Tools sind an folgende Adresse zu richten:

SIX Interbank Clearing AG IBAN-Support Hardturmstrasse 201 8021 Zürich

Tel: +41 58 399 4420

E-Mail: [contact.sic@six-group.com](mailto:contact.sic@six-group.com)